# **Tuto pour acheter et télécharger sur le site**

#### Vous choisissez votre motif :

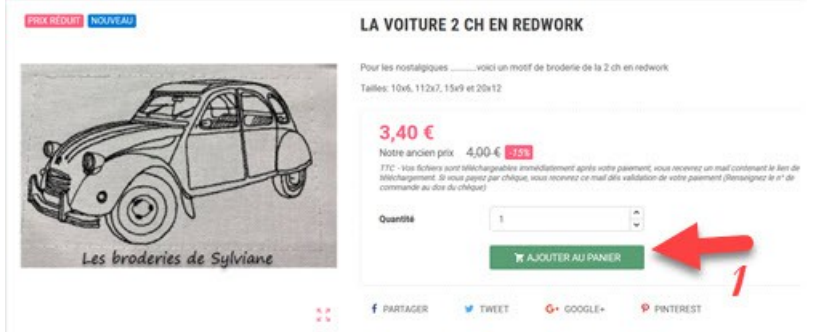

### Vous cliquez sur le panier en haut à droite :

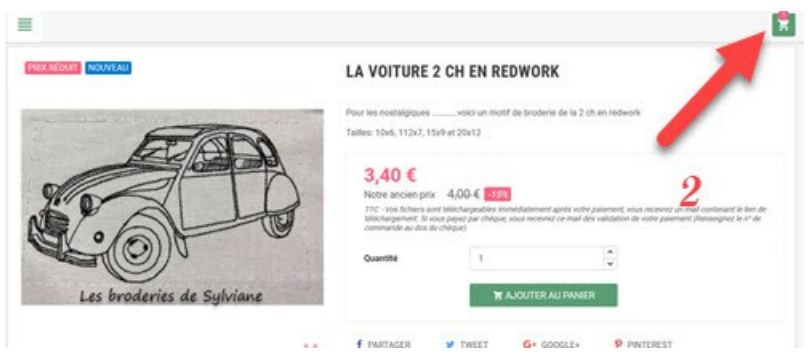

## Dans le panier vous cliquez sur paiement :

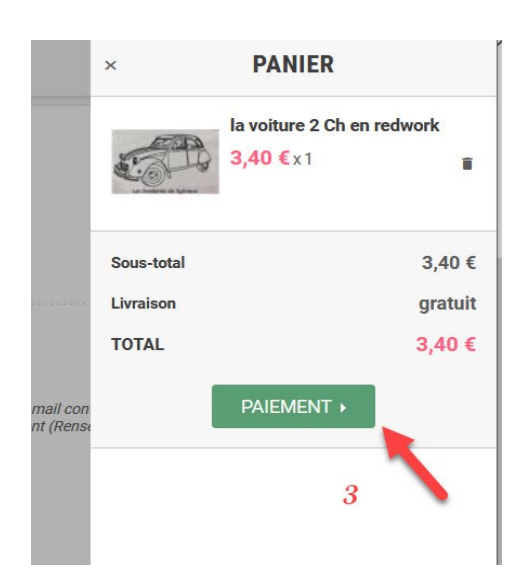

#### Puis vous cliquez sur « Commander » :

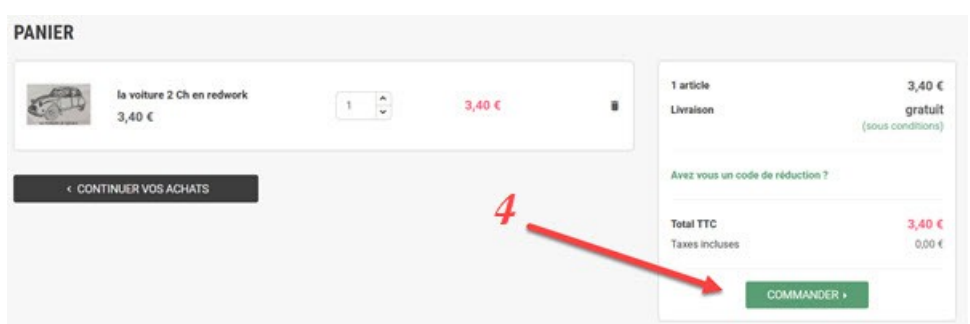

Vous choisissez votre moyen de paiement et vous n'oubliez pas de cliquer sur j'accepte les conditions

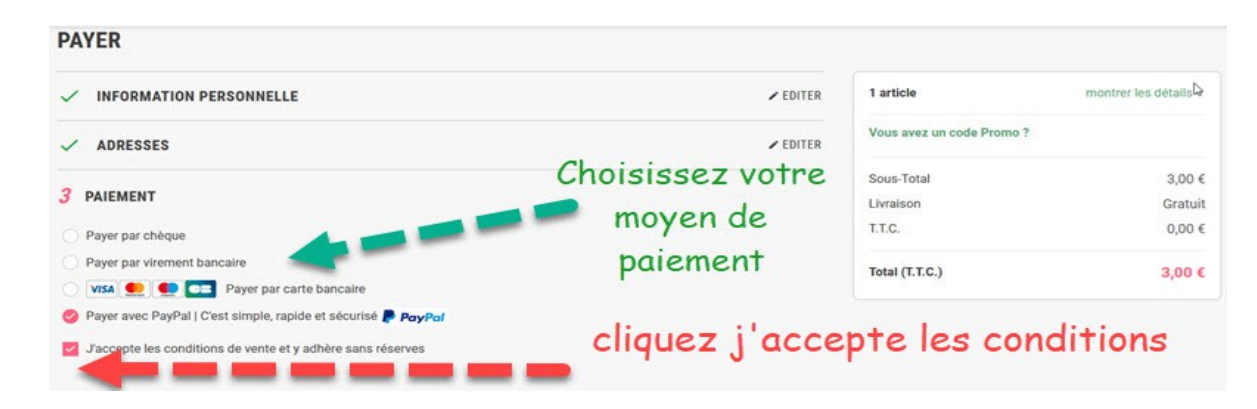

En bas de cette page vous cliquez comme suit :

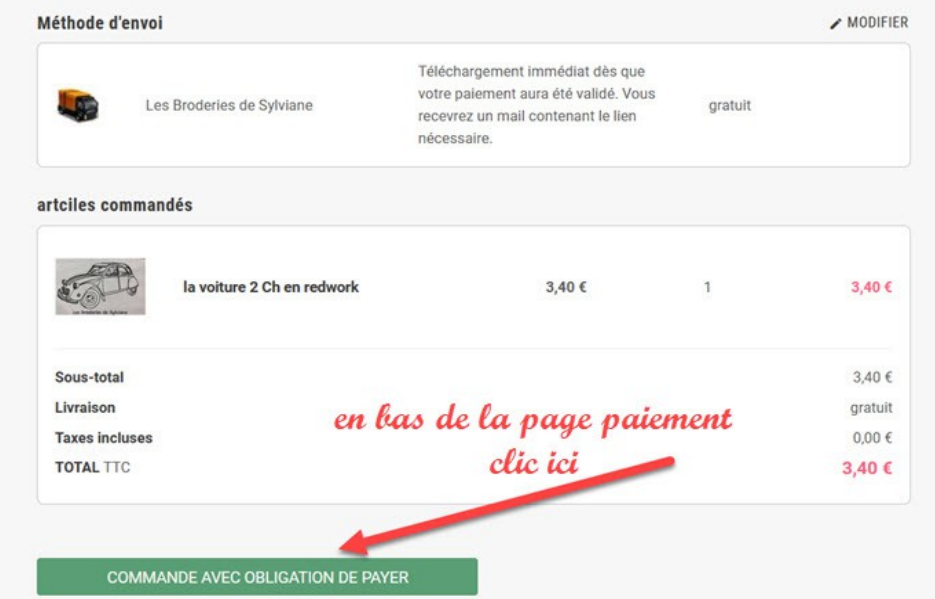

Une fois cela fait, vous êtes orienté pour payer par carte bancaire ou paypal et vous recevrez directement dans votre boîte mail les liens des dossiers zips à télécharger (*vérifiez vos spams et vos corbeilles, parfois nos mails y sont refoulés directement*).

Quoiqu'il en soit vous pouvez à tout moment télécharger à nouveau vos motifs en vous connectant à votre compte client et en consultant la rubrique « historiques des commandes » comme présenté ci-dessous :

Pour télécharger sur le site, une fois dans votre historique des commandes, cliquez  $\frac{\text{sur } \ll$  détails » :

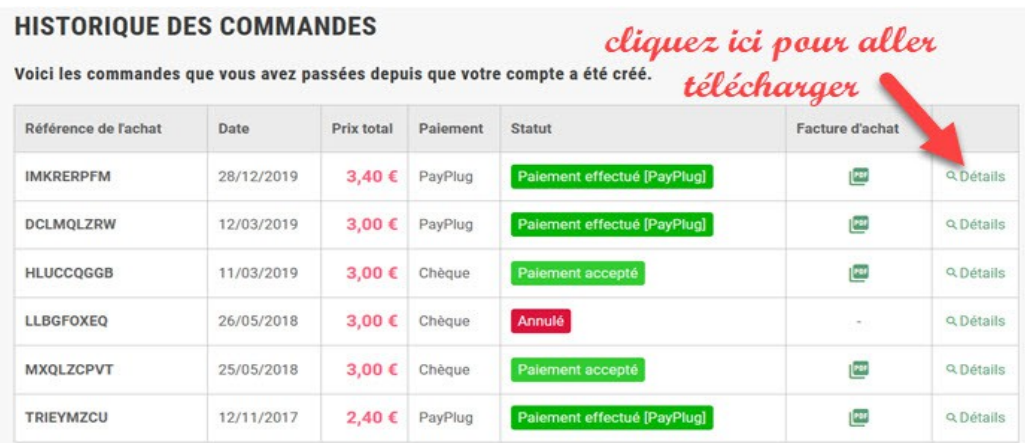

Puis cliquez sur le nom du motif pour le télécharger :

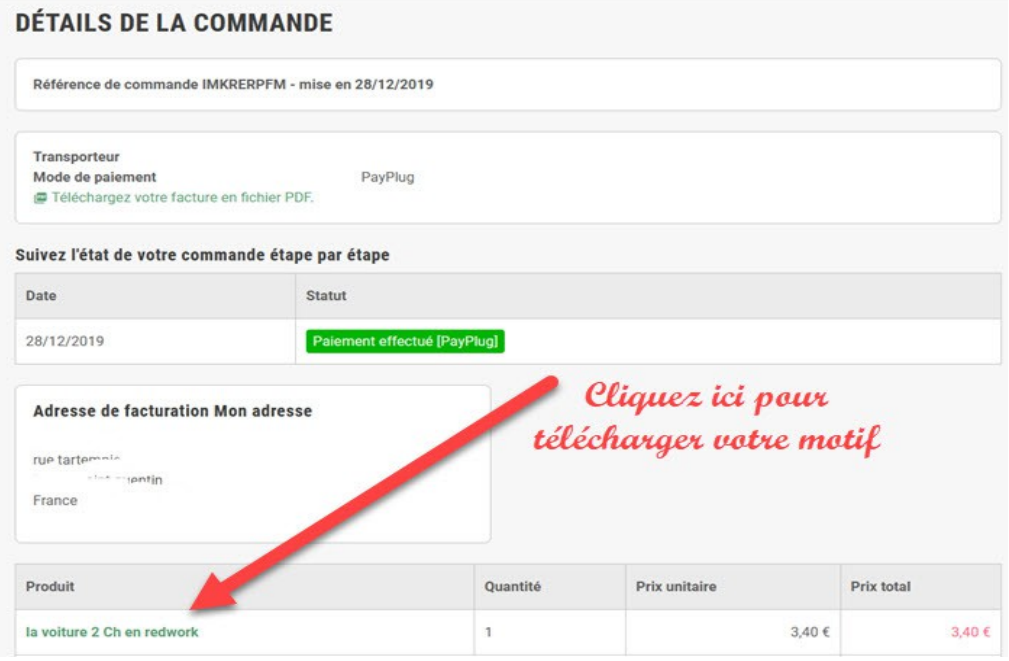

En espérant que ce tuto pourra vous aider, n'hésitez pas à me contacter en cas de problème.

[https://www.les-broderies-de-sylviane.fr/](https://www.les-broderies-de-sylviane.fr/index.php)